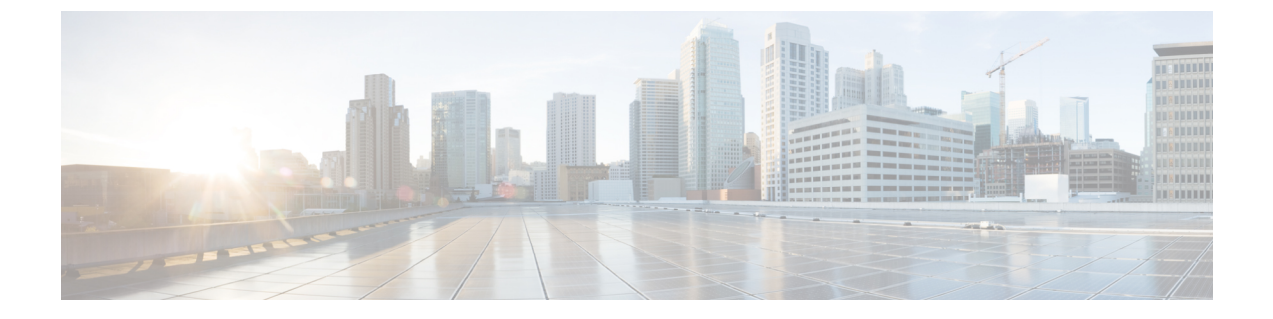

# **HyperFlex Data Platform** でのスマート ライ センスの設定

- スマート [ライセンスと](#page-0-0) HyperFlex (1 ページ)
- スマート [ライセンスへのクラスタの登録](#page-4-0) (5 ページ)
- スマート [ライセンス承認の更新](#page-6-0) (7 ページ)
- スマート [ライセンスからのクラスタの登録解除](#page-7-0) (8 ページ)

### <span id="page-0-0"></span>スマート ライセンスと **HyperFlex**

#### 概要

シスコ スマート ソフトウェア ライセンシング(スマート ライセンス)は新しいインテリジェ ントなソフトウェアライセンス管理ソリューションで、組織全体でライセンスを調達、導入、 管理するなど、時間のかかる手動のライセンスタスクを自動化します。どのようなライセンス をどのように使用しているかを把握できるように、ライセンスの所有権および消費状況を可視 化します。

スマートライセンスにより、会社全体でライセンスがプールされます。サーバベースのライセ ンスまたはスマート ライセンスは、会社が所有する互換性のあるデバイスで使用できるよう に、デバイスにノードロックされません。仮想アカウントを使用して会社のライセンスと製品 インスタンスをたとえば事業部門や製品タイプや IT グループ別に論理エンティティに編成す ると、仮想アカウント間でデバイスとライセンスを簡単に転送できるようになります。

スマートライセンス機能は、Cisco HyperFlexと統合されており、HXストレージクラスタを作 成するとすぐに自動的に有効になります。HXストレージクラスタによるライセンス消費の報 告を開始するには、Cisco スマート アカウントを通じて、そのクラスタを Cisco Smart Software Manager (SSM) に登録する必要があります。スマート アカウントは、会社全体でシスコのソ フトウェアライセンスおよび製品インスタンスを完全に可視化し、それらへのアクセスを制御 するクラウドベースのリポジトリです。登録の有効期間は 1 年です。

登録すると、スマート アカウント側で HyperFlex を識別し、ライセンスの使用状況を Cisco Smart Software Manager または Smart Software Manager サテライトに報告できます。登録後、 HyperFlex はライセンスの使用状況を現在のライセンス状況とともに、 Cisco Smart Software Manager または Smart Software Manager に報告します。詳細については、以下のライセンス ス テータス セクションを参照してください。

HX ストレージ クラスタを登録した後、Cisco Smart Software Manager または Smart Software Manager サテライトに対して HyperFlex を特定するために使われる証明書により通信メッセー ジに署名します。HyperFlex は次の要求を自動的に送信します。

- 6 ヵ月ごとの更新登録要求。自動登録更新が行われない場合は、stcli license renew id コマンドを使用して手動で更新します。
- スマート ライセンスでは、30 日ごとの更新承認要求が必要です。自動承認更新が行われ ない場合は、stcli license renew auth コマンドを使用して手動で更新します。更新を試 みたときに接続が利用できない場合か、更新時間が接続時間帯外である場合にのみ、ス マート ライセンス承認を手動で更新する必要があります。
- また、更新の承認要求は、ライセンスの消費が変更されるたびに Cisco Smart Software Manager または Smart Software Manager に送信されます。この承認の有効期間は 90 日で す。HyperFlex が 90 日の間に Cisco Smart Software Manager または Smart Software Manager に問い合わせて自身の承認を更新しなかった場合、HyperFlex で消費されているライセン スは回収され、プールに戻されます。

| <b>Registration</b><br><b>Status</b> | 説明                                                                                                    | ステータスの確認                                                                                                    | システム機能性                                                                                           |
|--------------------------------------|----------------------------------------------------------------------------------------------------|----------------------------------------------------------------------------------------------------|---------------------------------------------------------------------------------------------------|
| 評価モード                                | スマートライセンスは有効で<br>すが、HX ストレージ クラス<br>タは、90日間の評価期間およ<br>び Cisco Smart Software<br>Manager または Smart Software<br>Manager に登録されません。                                 | ステータスを確認する <br>か、残りの評価期間を<br>確認するには、#stcli<br>license show all を実<br>行します。<br>Result:<br>Mode = $Eval &$<br>Remaining<br>period (Number of<br>Days: Hours: Minutes) | 特長または機能性に影<br>響はありません。                                                                            |
| 評価期限切れ                               | スマートライセンスは有効で <br>すが、HX ストレージ クラス<br>タは、Cisco Smart Software<br>Manager または Smart Software<br>Manager に登録されません。<br>ライセンスは最初の未確認状<br>態で、コンプライアンス違反<br>とは見なされません。 | ステータスを確認する <br>には、#stcli license<br>show all を実行しま<br>す。<br>Result:<br>Mode = $EVALU$<br>Expired                                                                    | 特長または機能性に影<br>響はありません。<br>• Syslog メッセージ<br>の生成します。<br>• HX 接続 UI で 評<br>価の期限が切れ<br>警告を生成しま<br>す。 |

ライセンス ステータス

I

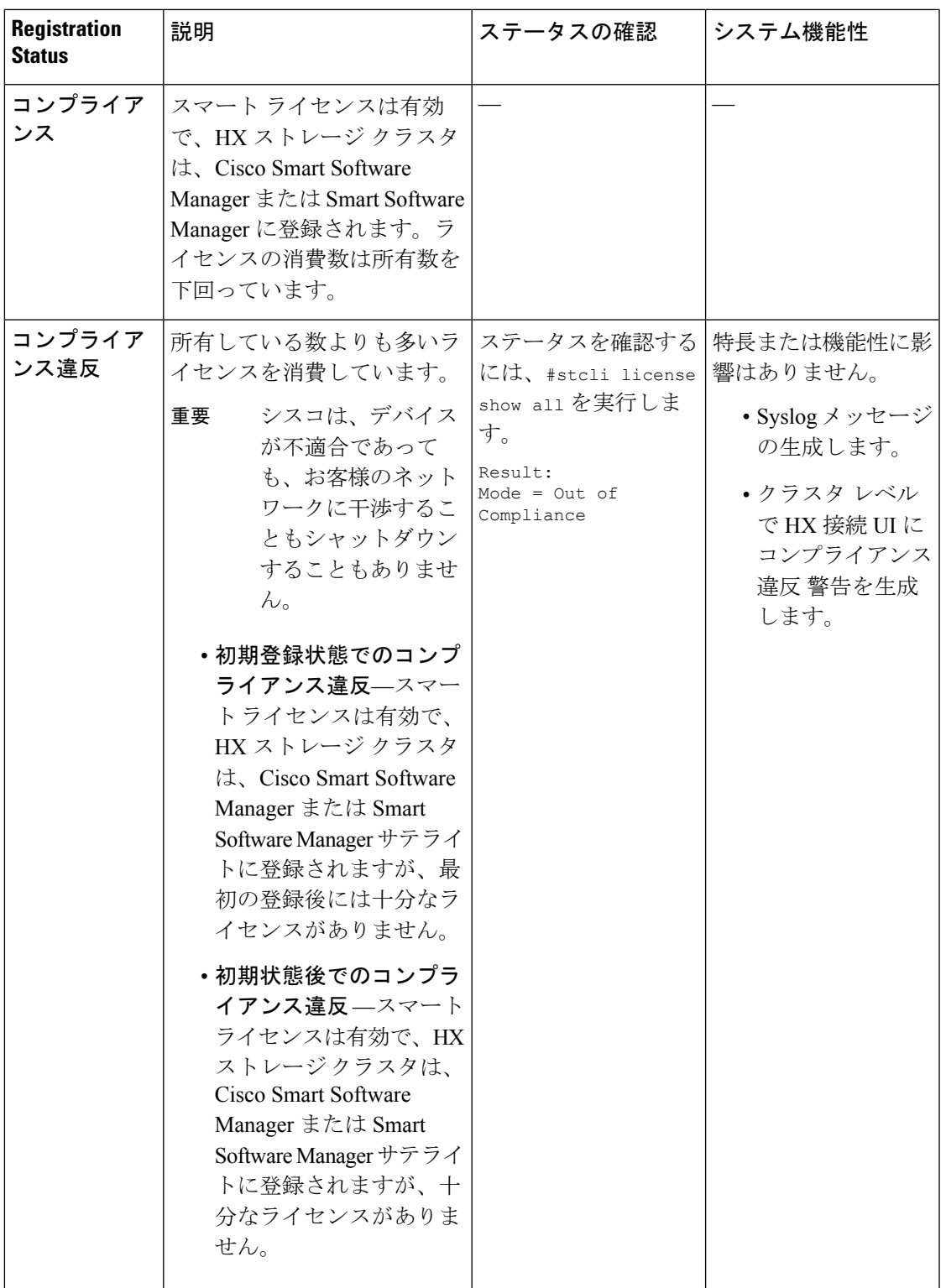

I

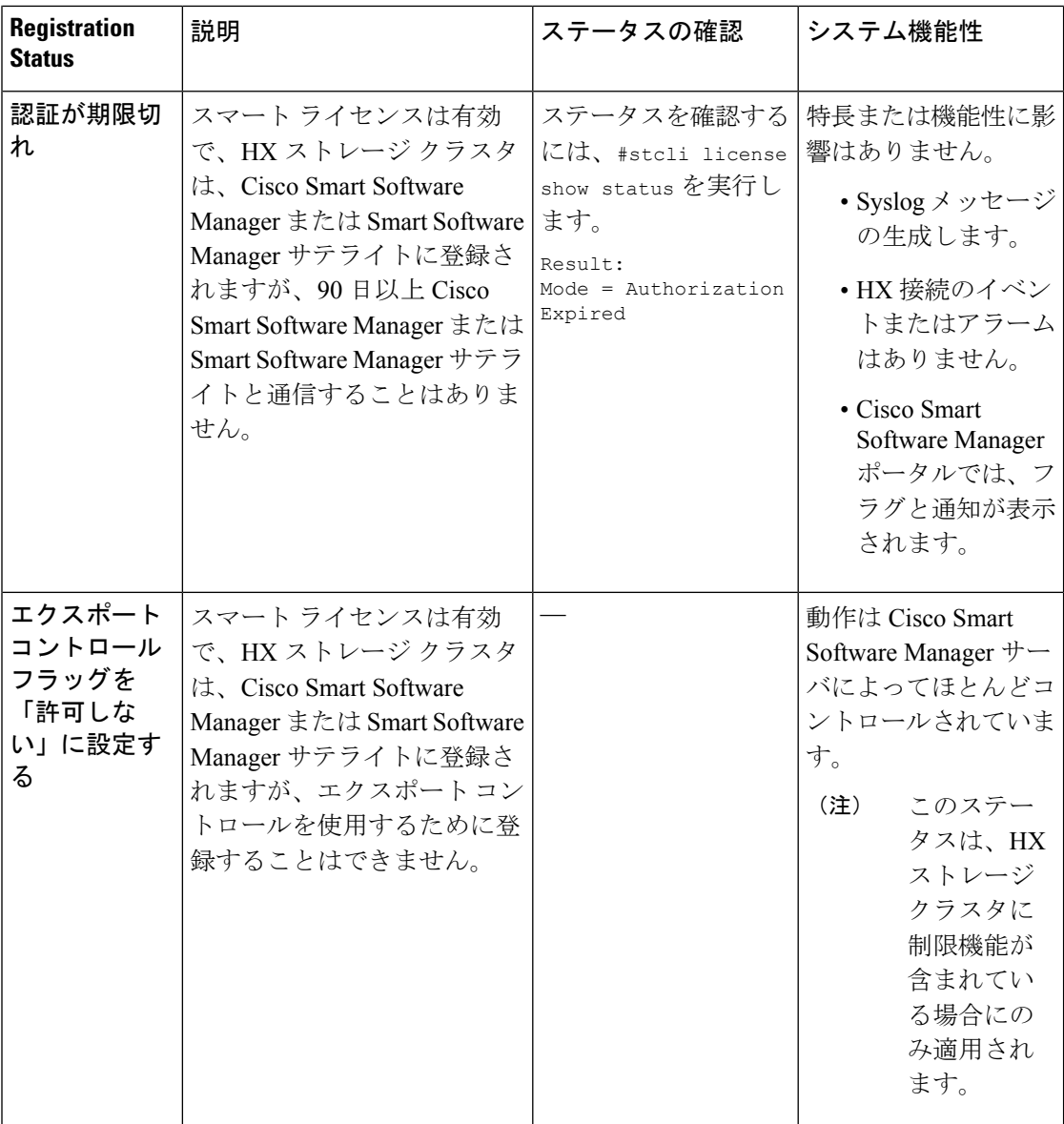

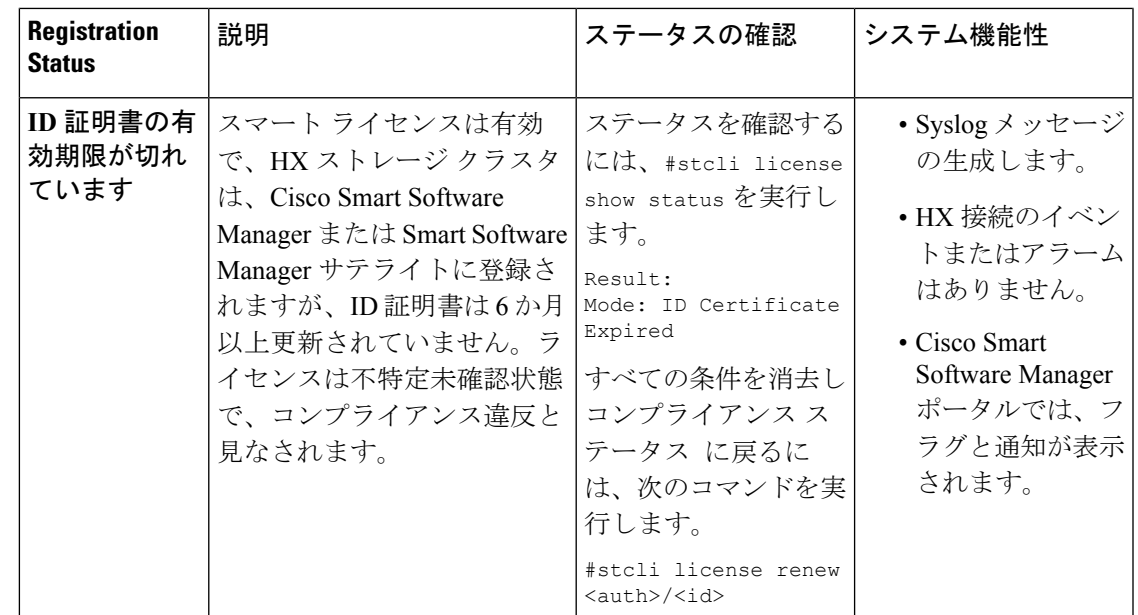

#### スマート ライセンスと **Smart Software Manager** サテライト

インターネット接続を使用してインストール済みベースを管理しないようにするか、それが許 可されていない場合は、SmartSoftwareManagerサテライトをオンプレミスでインストールし、 Cisco Smart Software Manager のサブセットを使用してライセンスをローカルに管理できます。 Smart Software Manager [サテライトのダウンロード](https://www.cisco.com/c/en/us/buy/smart-accounts/software-manager-satellite.html). HyperFlex 用に Smart Software Manager サテ ライトを設定するには、HX Data Platform CLI から次のコマンドを実行します。

```
stcli services sch set --portal-url
http://<satellite-host>/Transportgateway/services/DeviceRequestHandler --email
<user-email-address>
```
Smart Software Manager サテライトを Cisco Smart Software Manager に登録およびし、完全に機 能した後、30 日おきに Cisco Smart Software Manager を同期する必要があります。同期には次 の 2 つのオプションがあります。

- ネットワークが接続されているときのオンデマンドまたはスケジュール済み同期。
- ライセンス ファイルをダウンロードおよびアップロードして手動で同期します。

### <span id="page-4-0"></span>スマート ライセンスへのクラスタの登録

スマートライセンスは自動的にHXストレージクラスタと統合し、デフォルトでは有効です。 スマート ライセンスはインストールしません。HX ストレージ クラスタはスマート ライセン スでは登録されておらず、90 日間評価モードです。90 日以内に、HX ストレージ クラスタを 登録して機能をすべて使用する必要があります。

SmartSoftware Manager サテライトともに HyperFlex クラスタを登録する前に、プロキシが設定 されていないことを確認します。プロキシが設定されている場合は、Smart Software Manager サテライトとともにクラスタを登録する前にプロキシを削除します。 注目

#### 始める前に

- HX ストレージ クラスタが HyperFlex Data Platform 2.5 (1a) 移行を実行していることを確 認します。
- スマート ライセンスの使用を開始する前には、Cisco スマート アカウントを持っている必 要があります。スマートアカウントは発注時に作成(または選択)できます。または長期 ではスマートアカウントを発注外で作成して、新規または既存のライセンスを追加するこ ともできます。

スマート アカウントを作成するには、**[CiscoSoftware Central]** > **[Request aSmart Account]** (<https://webapps.cisco.com/software/company/smartaccounts/home?route=module/accountcreation>) を参照してください。

ステップ **1** コントローラ VM にログインします。

ステップ **2** スマート ライセンス モードで HX ストレージ クラスタを確認します。

#### # **stcli license show status**

フィードバックには [Smart Licensing is ENABLED]、[Status: UNREGISTERED] と表示され、90 日の評価期 間の残り時間(日、時、分、秒)が表示されます。スマート ライセンスの評価期間は、HX ストレージク ラスタでライセンス機能を使用し始めたときに開始され、更新はできません。評価期間の期限が切れた後 に、スマート エージェントは通知を送信します。

ステップ **3** 使用するバージョンに応じて、ソフトウェア マネージャにログインします。

| オプション                        | 説明                                                                                                    |
|------------------------------|----------------------------------------------------------------------------------------------------|
| Cisco Smart Software Manager | [Cisco Software Central] (https://software.cisco.com/) に移動し、スマート<br> -<br> アカウントにログインします。[ <b>ライセンス</b> ] ウィンドウで、[ <b>スマート</b><br>  <b>ソフトウェア ライセンシング</b> ] をクリックします。[Inventory] をクリッ<br>クします。 |
| Smart Software Manager サテライ  | https:// <ip address="" of="" satellite="" the="">:8443にアクセスし、<br/>管理者のクレデンシャルを使用してサテライトにログインします。</ip>                                                                                         |

- ステップ **4** HX ストレージ クラスタを登録するバーチャル アカウントから、[General] をクリックして、[New Token] をクリックします。
- ステップ **5** [Create Registration Token] ダイアログボックスで、次を実行して、[Create Token] をクリックします。
	- トークンの簡潔な [Description] を追加します。
	- トークンをアクティブであり他の製品で使用できるようにする日数を入力します。最大= 365 日

• [Allow export-controlled functionality on the products registered with this token] をオンにします。

- ステップ **6** [New ID Token] 行から、[Actions] ドロップダウン リストをクリックし、[Copy] をクリックします。
- ステップ **7** コントローラ VM にログインします。
- ステップ **8** HX ストレージ クラスタを登録します。 *idtoken-string* は、CiscoSmartSoftware Manager または SmartSoftware Manager サテライトからの [新規 **ID** トークン] です。

# **stcli license register --idtoken** *idtoken-string*

ステップ **9** HX ストレージ クラスタが登録されていることを確認します。

#### # **stcli license show summary**

別の方法として、HX ストレージ クラスタが登録されていることは、**[Cisco Smart Software Manager]** > **[**イ ンベントリ**]** > **[**製品インスタンス**]** で確認できます。

例:

```
root@SpringpathController8OIW1HJOKW:~# stcli license show summary
```

```
Smart Licensing is ENABLED
```

```
Registration:
 Status: REGISTERED
  Smart Account: Corp X HyperFlex License
 Virtual Account: west-region
 Last Renewal Attempt: None
 Next Renewal Attempt: Aug 1 17:47:06 2017 PDT
```

```
License Authorization:
  Status: AUTHORIZED
  Last Communication Attempt: SUCCEEDED
 Next Communication Attempt: Mar 4 16:47:11 2017 PST
```

```
License Usage:
 License Entitlement Tag
      Count Status
```

```
Cisco Vendor String XYZ
regid.2016-11.com.cisco.HX-SP-DP-S001,1.0_1c06ca12-18f2-47bd-bcea-518ab1fd4520 3 InCompliance
```
------------------------------------------------------------------------------------------------------------------------------

### スマート ライセンス承認の更新

#### 始める前に

- HXストレージクラスタがスマートライセンスに次のコマンドを使用して登録されている ことを確認します。
	- # **stcli license show status**

ステップ **1** コントローラ VM にログインします。

ステップ **2** 次のコマンドを使用してスマート ライセンス承認を更新します。

# **stcli license renew id**

# **stcli license renew auth**

ステップ **3** HX ストレージ クラスタが更新され、承認されていることを確認します。

# **stcli license show summary**

## <span id="page-7-0"></span>スマート ライセンスからのクラスタの登録解除

ライセンスを解放してプールに戻して別の HX ストレージ クラスタで使用されるようにする か、または CiscoSmartSoftware Manager の登録を削除する場合(たとえばクラスタをデコミッ ションする場合)には、HX ストレージ クラスタを登録解除します。HX ストレージ クラスタ を登録解除すると、HyperFlex は評価期間が残っていれば評価モードで実行します。そうでな い場合は、HyperFlex は評価の有効期限切れの状態になります。

スマート エージェントはライセンス クラウドにアクセスし、それ自体を登録解除します。プ ラットフォームのすべてのスマートライセンス資格と証明書が削除されます。信頼されている ストアのすべての証明書と登録情報が削除されます。スマートエージェントは登録解除のため にシスコに通信できない場合でも登録解除できます。スマートライセンスを再び使用すること が必要になる場合、HXストレージクラスタを再登録します[。スマートライセンスへのクラス](#page-4-0) [タの登録](#page-4-0) (5 ページ)を参照してください。

#### 始める前に

- HXストレージクラスタがスマートライセンスに次のコマンドを使用して登録されている ことを確認します。
	- # **stcli license show status**

ステップ **1** コントローラ VM にログインします。

ステップ **2** スマート ライセンスから HX ストレージ クラスタを登録解除します。

#### # **stcli license deregister**

ステップ **3** HX ストレージ クラスタが登録解除されたことを確認します。

# **stcli license show summary**